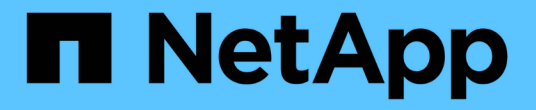

スキャンデータの非推奨化

BlueXP classification

NetApp June 14, 2024

This PDF was generated from https://docs.netapp.com/ja-jp/bluexp-classification/task-scanning-s3.html on June 14, 2024. Always check docs.netapp.com for the latest.

# 目次

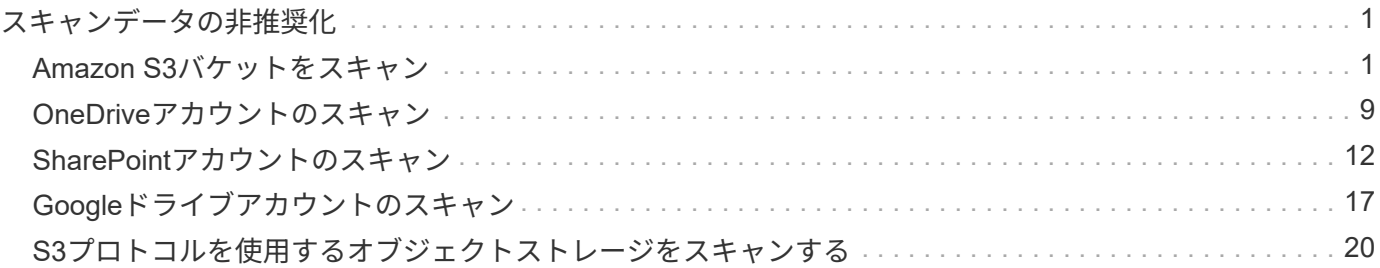

# <span id="page-2-0"></span>スキャンデータの非推奨化

# <span id="page-2-1"></span>**Amazon S3**バケットをスキャン

BlueXPの分類では、Amazon S3バケットをスキャンして、S3オブジェクトストレージ に格納された個人データと機密データを特定できます。BlueXPの分類では、NetApp解 決策 用に作成されたバケットかどうかに関係なく、アカウント内の任意のバケットをス キャンできます。

\*注\*この情報は、BlueXPの旧バージョン1.30以前の分類にのみ関連します。

クイックスタート

これらの手順を実行すると、すぐに作業を開始できます。また、残りのセクションまでスクロールして詳細を 確認することもできます。

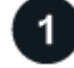

クラウド環境で **S3** の要件を設定します

お使いのクラウド環境がBlueXPの分類要件を満たしていることを確認します。これには、IAMロールの準備 やBlueXPの分類からS3への接続の設定などが含まれます。 [すべてのリストを参照してください。](#page-2-2)

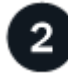

 **BlueXP**分類インスタンスを導入します

["BlueXP](https://docs.netapp.com/ja-jp/bluexp-classification/task-deploy-cloud-compliance.html)[分類を導入します](https://docs.netapp.com/ja-jp/bluexp-classification/task-deploy-cloud-compliance.html)["](https://docs.netapp.com/ja-jp/bluexp-classification/task-deploy-cloud-compliance.html) インスタンスが展開されていない場合。

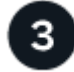

 **S3**作業環境で**BlueXP**分類をアクティブ化します

Amazon S3 作業環境を選択し、 \* Enable \* をクリックして、必要な権限を含む IAM ロールを選択します。

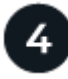

スキャンするバケットを選択します

スキャンするバケットを選択すると、BlueXPの分類によってスキャンが開始されます。

<span id="page-2-2"></span>**S3** の前提条件の確認

S3 バケットのスキャンに固有の要件を次に示します。

#### **BlueXP**分類インスタンス用の**IAM**ロールを設定します

BlueXPの分類には、アカウント内のS3バケットに接続してスキャンするための権限が必要です。以下の権 限を含む IAM ロールを設定します。Amazon S3作業環境でBlueXPの分類を有効にすると、IAMロールを選 択するように求められます。

```
{
    "Version": "2012-10-17",
    "Statement": [
         {
              "Effect": "Allow",
              "Action": [
                   "s3:Get*",
                   "s3:List*",
                   "s3:PutObject"
            \frac{1}{\sqrt{2}}  "Resource": "*"
         },
         {
              "Effect": "Allow",
              "Action": [
                   "iam:GetPolicyVersion",
                   "iam:GetPolicy",
                   "iam:ListAttachedRolePolicies"
            \frac{1}{\sqrt{2}}  "Resource": [
                   "arn:aws:iam::*:policy/*",
                   "arn:aws:iam::*:role/*"
  ]
         }
  \Box}
```
**BlueXP**分類から**Amazon S3**への接続を提供します

BlueXPの分類にはAmazon S3への接続が必要です。この接続を確立する最善の方法は、 VPC エンドポイ ントを介して S3 サービスに接続することです。手順については、を参照してください ["AWS](https://docs.aws.amazon.com/AmazonVPC/latest/UserGuide/vpce-gateway.html#create-gateway-endpoint) [のドキュメ](https://docs.aws.amazon.com/AmazonVPC/latest/UserGuide/vpce-gateway.html#create-gateway-endpoint) [ント:「](https://docs.aws.amazon.com/AmazonVPC/latest/UserGuide/vpce-gateway.html#create-gateway-endpoint) [Creating a Gateway Endpoint"](https://docs.aws.amazon.com/AmazonVPC/latest/UserGuide/vpce-gateway.html#create-gateway-endpoint)。

VPCエンドポイントを作成するときは、BlueXP分類インスタンスに対応するリージョン、VPC、およびル ーティングテーブルを選択してください。S3 エンドポイントへのトラフィックを有効にする発信 HTTPS ルールを追加するには、セキュリティグループも変更する必要があります。そうしないと、BlueXPの分類 からS3サービスに接続できません。

問題が発生した場合は、を参照してください ["AWS](https://aws.amazon.com/premiumsupport/knowledge-center/connect-s3-vpc-endpoint/)[のサポートナレッジセンター:ゲートウェイ](https://aws.amazon.com/premiumsupport/knowledge-center/connect-s3-vpc-endpoint/)[VPC](https://aws.amazon.com/premiumsupport/knowledge-center/connect-s3-vpc-endpoint/)[エン](https://aws.amazon.com/premiumsupport/knowledge-center/connect-s3-vpc-endpoint/) [ドポイントを使用して](https://aws.amazon.com/premiumsupport/knowledge-center/connect-s3-vpc-endpoint/)[S3](https://aws.amazon.com/premiumsupport/knowledge-center/connect-s3-vpc-endpoint/)[バケットに接続できないのはなぜですか。](https://aws.amazon.com/premiumsupport/knowledge-center/connect-s3-vpc-endpoint/)["](https://aws.amazon.com/premiumsupport/knowledge-center/connect-s3-vpc-endpoint/)

別の方法として、 NAT ゲートウェイを使用して接続を提供する方法があります。

 $\left( \begin{array}{c} 1 \end{array} \right)$ 

インターネット経由で S3 にアクセスするためにプロキシを使用することはできません。

## **BlueXP**分類インスタンスの導入

["BlueXP](https://docs.netapp.com/ja-jp/bluexp-classification/task-deploy-cloud-compliance.html)[で](https://docs.netapp.com/ja-jp/bluexp-classification/task-deploy-cloud-compliance.html)[BlueXP](https://docs.netapp.com/ja-jp/bluexp-classification/task-deploy-cloud-compliance.html)[分類を導入します](https://docs.netapp.com/ja-jp/bluexp-classification/task-deploy-cloud-compliance.html)["](https://docs.netapp.com/ja-jp/bluexp-classification/task-deploy-cloud-compliance.html) インスタンスが展開されていない場合。

AWSに導入されているコネクタを使用してインスタンスを導入する必要があります。これにより、BlueXPは このAWSアカウント内のS3バケットを自動的に検出し、Amazon S3作業環境に表示します。

注: S3バケットのスキャン時にオンプレミス環境へのBlueXP分類の導入は現在サポートされていません。

インスタンスがインターネットに接続されていれば、BlueXP分類ソフトウェアへのアップグレードは自動で 実行されます。

**S3**作業環境で**BlueXP**分類をアクティブ化します

前提条件を確認したら、Amazon S3でBlueXPの分類を有効にします。

手順

- 1. BlueXPの左ナビゲーションメニューから、\*Storage > Canvas \*をクリックします。
- 2. Amazon S3 作業環境を選択します。

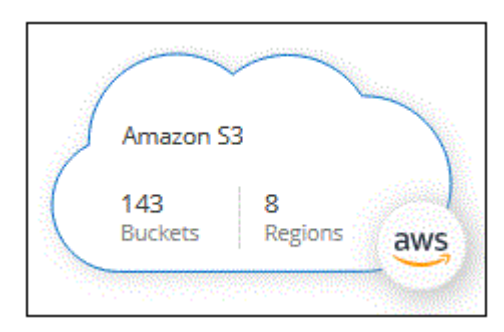

3. 右側の[サービス]ペインで、[分類]の横にある\*[有効化]\*をクリックします。

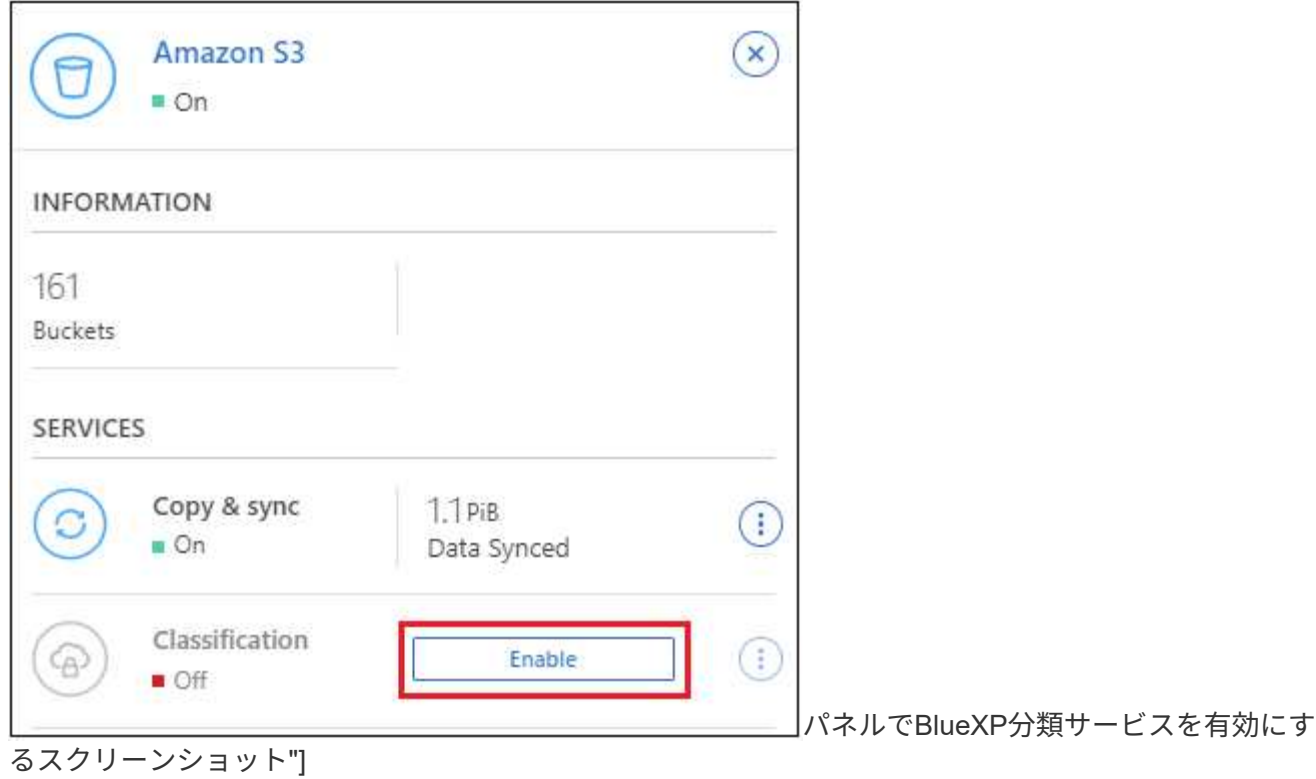

4. プロンプトが表示されたら、を含むBlueXP分類インスタンスにIAMロールを割り当てます [必要な権限。](#page-2-2)

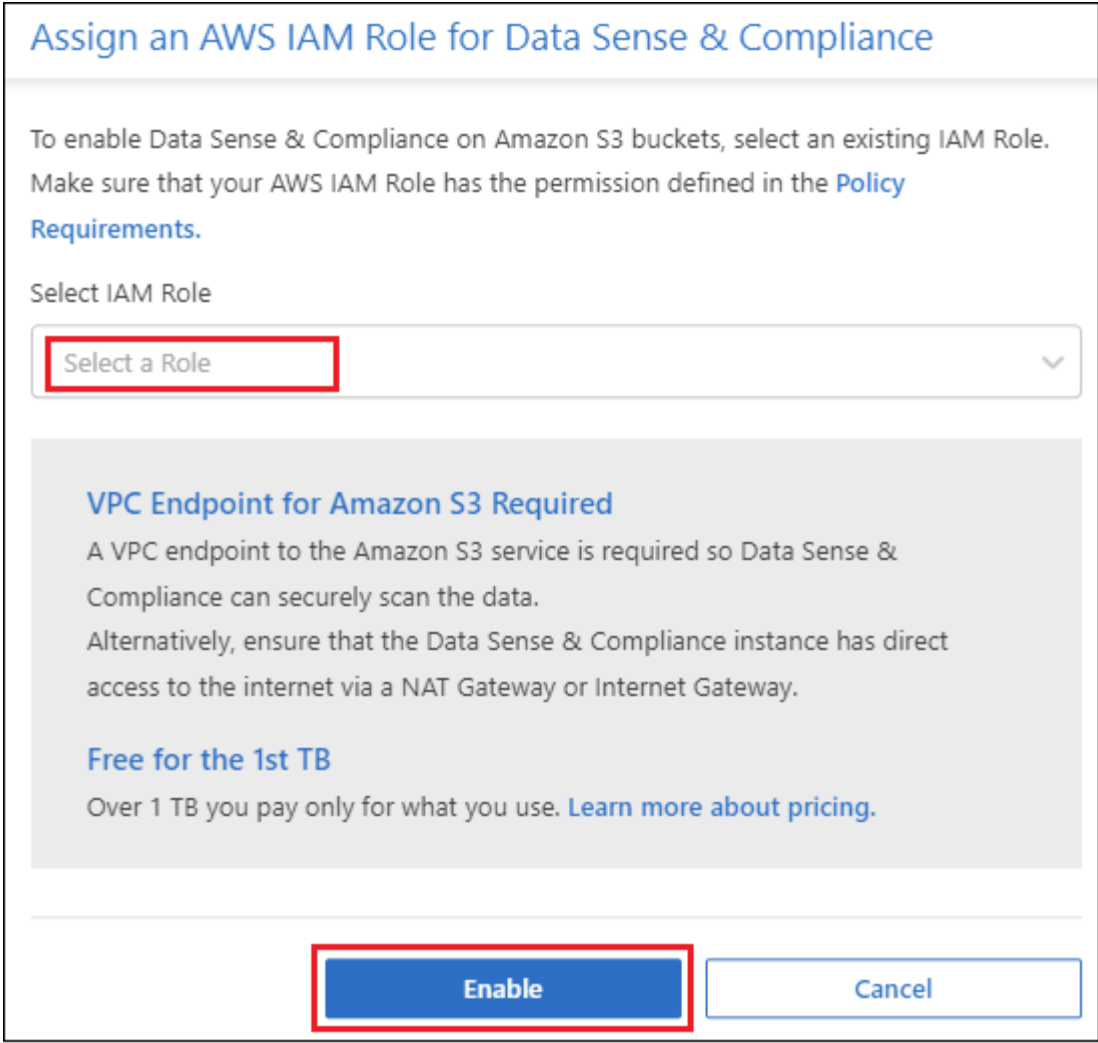

5. [**Enable**] をクリックします。

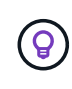

また、作業環境のコンプライアンススキャンを有効にすることもできます Configuration ページ でをクリックします : ボタンをクリックし、\*[BlueXP分類のアクティブ化]\*を選択します。

結果

BlueXPは、インスタンスにIAMロールを割り当てます。

**S3** バケットでの準拠スキャンの有効化と無効化

Amazon S3でBlueXPの分類を有効にしたら、次にスキャンするバケットを設定します。

スキャンするS3バケットを含むAWSアカウントでBlueXPを実行している場合、そのバケットが検出さ れ、Amazon S3作業環境で表示されます。

BlueXPに分類することもできます [別々の](#page-7-0) [AWS](#page-7-0) [アカウントにある](#page-7-0) [S3](#page-7-0) [バケットをスキャンします](#page-7-0)。

手順

- 1. Amazon S3 作業環境を選択します。
- 2. 右側の[Services]ペインで、\*[Configure Buckets]\*をクリックします。

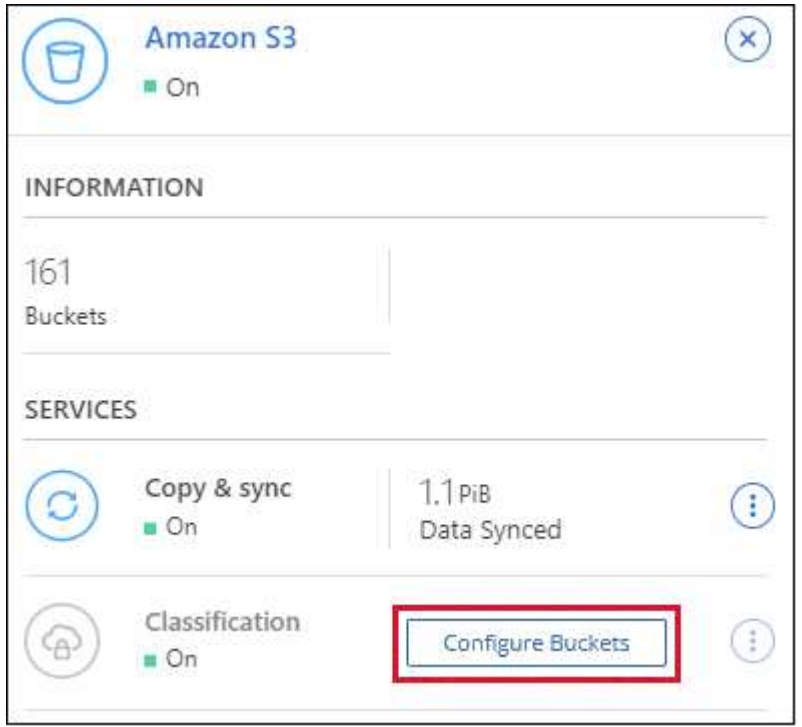

3. バケットでマッピング専用スキャン、またはマッピングスキャンと分類スキャンを有効にします。

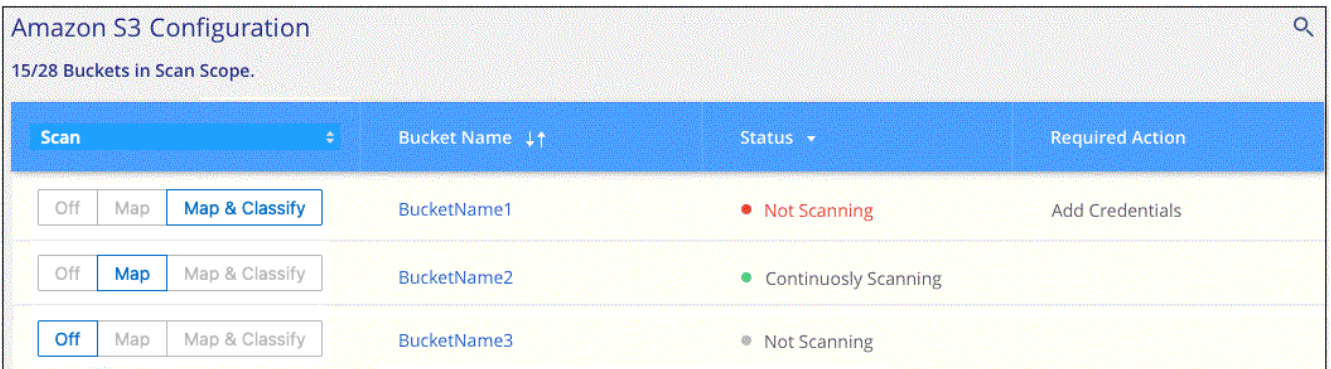

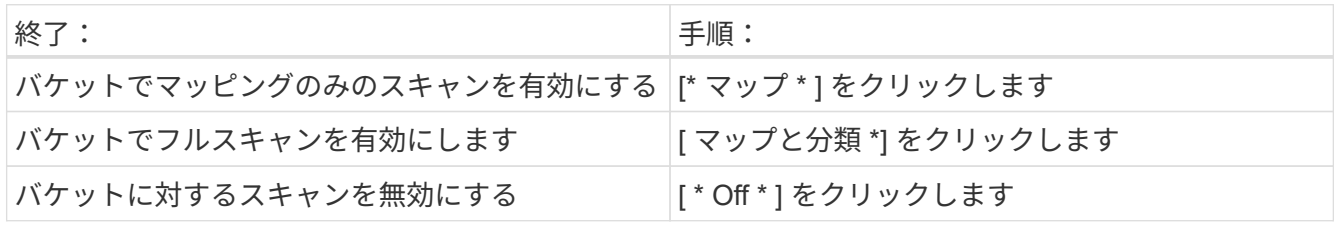

結果

BlueXPの分類で、有効にしたS3バケットのスキャンが開始されます。エラーが発生した場合は、エラーを修 正するために必要なアクションとともに、 [ ステータス ] 列に表示されます。

## <span id="page-7-0"></span>追加の **AWS** アカウントからバケットをスキャンする

別のAWSアカウントにあるS3バケットをスキャンするには、そのアカウントからロールを割り当てて既存 のBlueXP分類インスタンスにアクセスします。

手順

1. S3 バケットをスキャンするターゲット AWS アカウントに移動し、 \* 別の AWS アカウント \* を選択して IAM ロールを作成します。

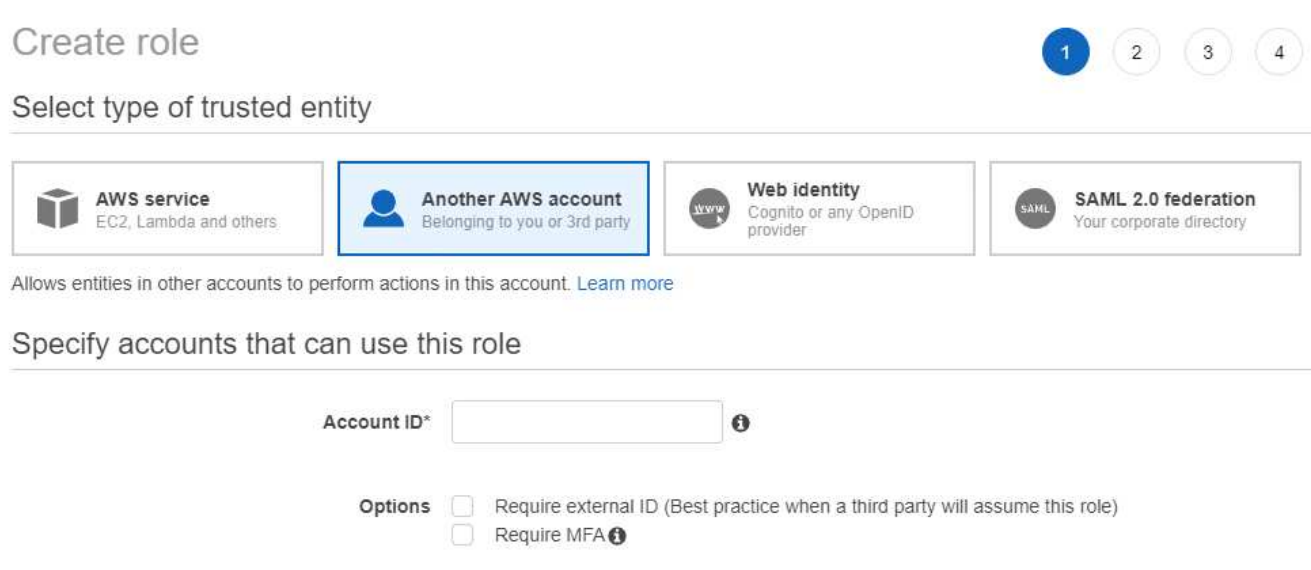

必ず次の手順を実行してください。

- BlueXP分類インスタンスが配置されているアカウントのIDを入力します。
- 最大 CLI / API セッション期間 \* を 1 時間から 12 時間に変更し、変更を保存してください。
- BlueXP分類IAMポリシーを適用します。必要な権限があることを確認します。

{ "Version": "2012-10-17", "Statement": [  $\{$  "Effect": "Allow", "Action": [ "s3:Get\*", "s3:List\*", "s3:PutObject"  $\frac{1}{2}$  "Resource": "\*" }, ] }

- 2. BlueXP分類インスタンスが配置されているソースAWSアカウントに移動し、インスタンスに関連付けら れているIAMロールを選択します。
	- a. 最大 CLI / API セッション期間 \* を 1 時間から 12 時間に変更し、変更を保存してください。
	- b. [\* ポリシーの適用 \*] をクリックし、 [ ポリシーの作成 \*] をクリックします。
	- c. 「 STS : AssumeRole 」アクションを含むポリシーを作成し、ターゲットアカウントで作成したロ

```
{
      "Version": "2012-10-17",
      "Statement": [
\{  "Effect": "Allow",
              "Action": "sts:AssumeRole",
              "Resource": "arn:aws:iam::<ADDITIONAL-ACCOUNT-
ID>:role/<ADDITIONAL_ROLE_NAME>"
          },
\{  "Effect": "Allow",
              "Action": [
                   "iam:GetPolicyVersion",
                   "iam:GetPolicy",
                   "iam:ListAttachedRolePolicies"
            \frac{1}{2}  "Resource": [
                   "arn:aws:iam::*:policy/*",
                   "arn:aws:iam::*:role/*"
  ]
  }
      ]
}
```
BlueXP分類インスタンスのプロファイルアカウントから、追加のAWSアカウントにアクセスできるよ うになりました。

3. Amazon S3 Configuration \* ページに移動し、新しい AWS アカウントが表示されます。BlueXPの分類に よって新しいアカウントの作業環境が同期され、この情報が表示されるまでに数分かかることがありま す。

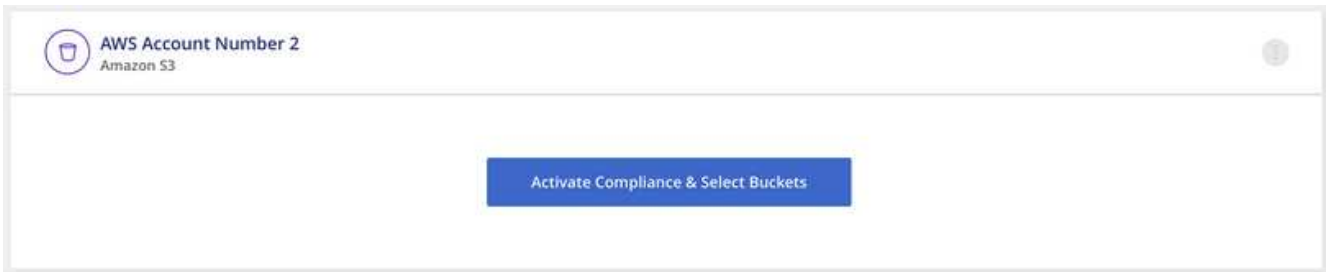

4. [Activate BlueXP classification & Select Buckets]\*をクリックし、スキャンするバケットを選択します。

結果

BlueXPの分類で、有効にした新しいS3バケットのスキャンが開始されます。

## <span id="page-10-0"></span>**OneDrive**アカウントのスキャン

BlueXP分類を使用して、ユーザーのOneDriveフォルダ内のファイルのスキャンを開始す るには、いくつかの手順を実行します。

\*注\*この情報は、BlueXPの旧バージョン1.30以前の分類にのみ関連します。

クイックスタート

これらの手順を実行すると、すぐに作業を開始できます。また、残りのセクションまでスクロールして詳細を 確認することもできます。

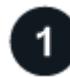

 **OneDrive** の前提条件を確認します

OneDrive アカウントにログインするための管理者資格情報があることを確認してください。

 **BlueXP**分類インスタンスを導入します

["BlueXP](https://docs.netapp.com/ja-jp/bluexp-classification/task-deploy-cloud-compliance.html)[分類を導入します](https://docs.netapp.com/ja-jp/bluexp-classification/task-deploy-cloud-compliance.html)["](https://docs.netapp.com/ja-jp/bluexp-classification/task-deploy-cloud-compliance.html) インスタンスが展開されていない場合。

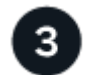

 **OneDrive** アカウントを追加します

Admin ユーザクレデンシャルを使用して、アクセスする OneDrive アカウントにログインし、新しい作業環境 として追加します。

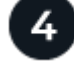

ユーザを追加して、スキャンのタイプを選択します

スキャンするユーザのリストを OneDrive アカウントから追加し、スキャンのタイプを選択します。一度に最 大 100 人のユーザを追加できます。

## **OneDrive** の要件を確認する

BlueXPの分類を有効にする前に、次の前提条件を確認して、サポートされる構成があることを確認してくだ さい。

- ユーザのファイルに読み取りアクセスを提供するOneDrive for Businessアカウントの管理者ログインクレ デンシャルが必要です。
- OneDriveフォルダをスキャンするすべてのユーザーに対して、電子メールアドレスの行区切りリストが必 要です。

## **BlueXP**分類インスタンスの導入

導入されているインスタンスがない場合は、BlueXP分類を導入します。

BlueXPには次のように分類できます ["](https://docs.netapp.com/ja-jp/bluexp-classification/task-deploy-cloud-compliance.html)[クラウドに導入](https://docs.netapp.com/ja-jp/bluexp-classification/task-deploy-cloud-compliance.html)["](https://docs.netapp.com/ja-jp/bluexp-classification/task-deploy-cloud-compliance.html) または ["](https://docs.netapp.com/ja-jp/bluexp-classification/task-deploy-compliance-onprem.html)[インターネットにアクセスできるオンプレミ](https://docs.netapp.com/ja-jp/bluexp-classification/task-deploy-compliance-onprem.html)

インスタンスがインターネットに接続されていれば、BlueXP分類ソフトウェアへのアップグレードは自動で 実行されます。

## **OneDrive** アカウントを追加します

ユーザファイルが存在する OneDrive アカウントを追加します。

手順

1. [ 作業環境の構成 ] ページで、 [ \* データソースの追加 **>]** 、 **[** OneDrive アカウントの追加 \*] の順にクリッ クします。

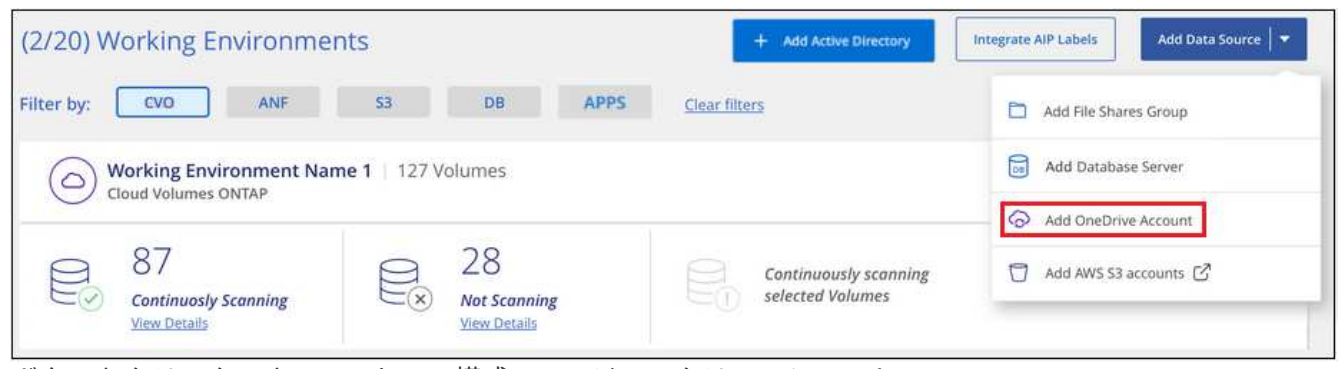

ボタンをクリックできる [ スキャン構成 ] ページのスクリーンショット。"]

- 2. [ OneDrive アカウントの追加 ] ダイアログで、 [\* OneDrive にサインイン ] をクリックします。
- 3. 表示された[Microsoft]ページで、OneDriveアカウントを選択して必要な管理者ユーザとパスワードを入力 し、\*[同意する]\*をクリックしてBlueXP分類によるこのアカウントからのデータの読み取りを許可しま す。

OneDrive アカウントが作業環境の一覧に追加されます。

## **OneDrive** ユーザーをコンプライアンススキャンに追加する

個 々 のOneDriveユーザまたはすべてのOneDriveユーザを追加して、BlueXPの分類によってファイルがスキ ャンされるようにすることができます。

手順

1. [*Configuration*] ページで、 OneDrive アカウントの [\* 構成 \*] ボタンをクリックします。

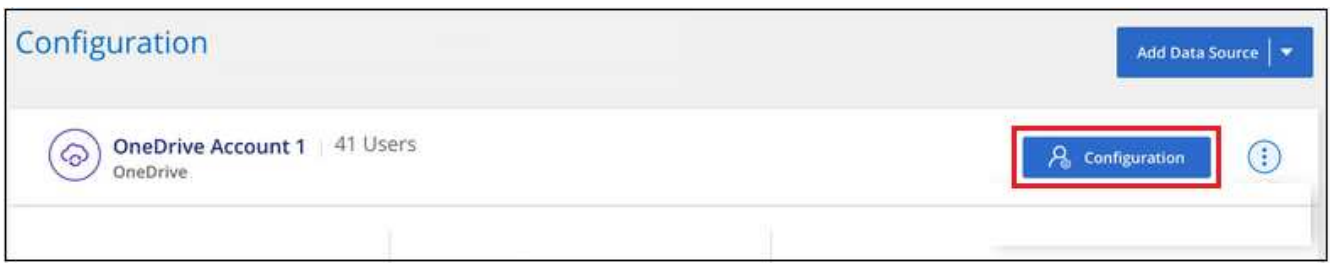

2. この OneDrive アカウントに初めてユーザーを追加する場合は、 [ \* 最初の OneDrive ユーザーを追加する \* ] をクリックします。

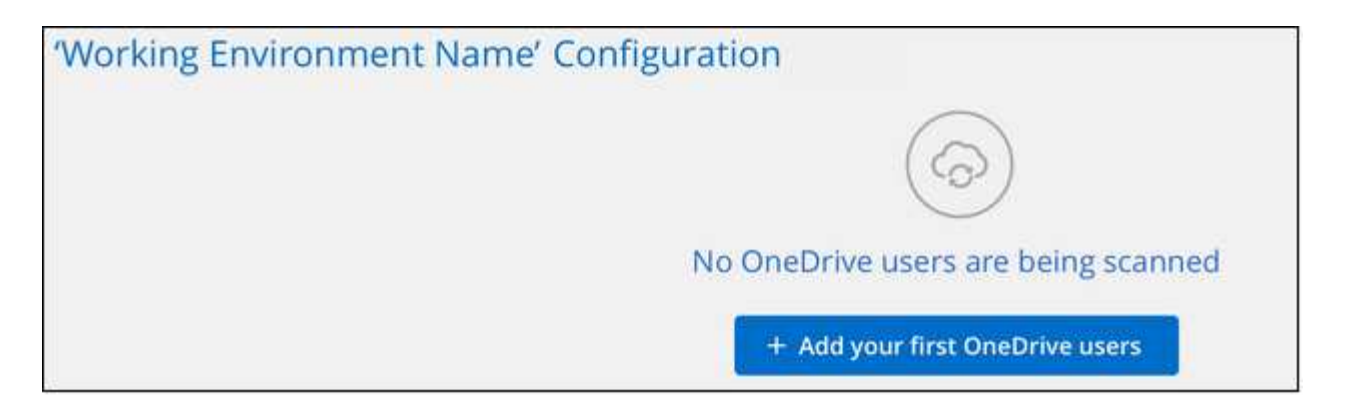

OneDrive アカウントからユーザーを追加する場合は、 [\* OneDrive ユーザーの追加 \* ] をクリックしま す。

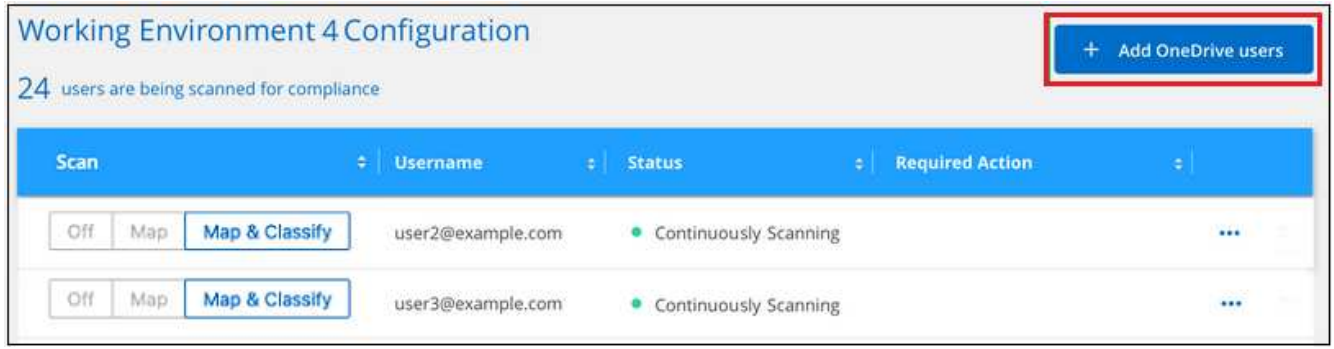

ボタンを示すスクリーンショット。"]

3. ファイルをスキャンするユーザーの電子メールアドレスを 1 行に 1 つ追加し(セッションあたり最大 100 件)、 [ ユーザーの追加 ] をクリックします。

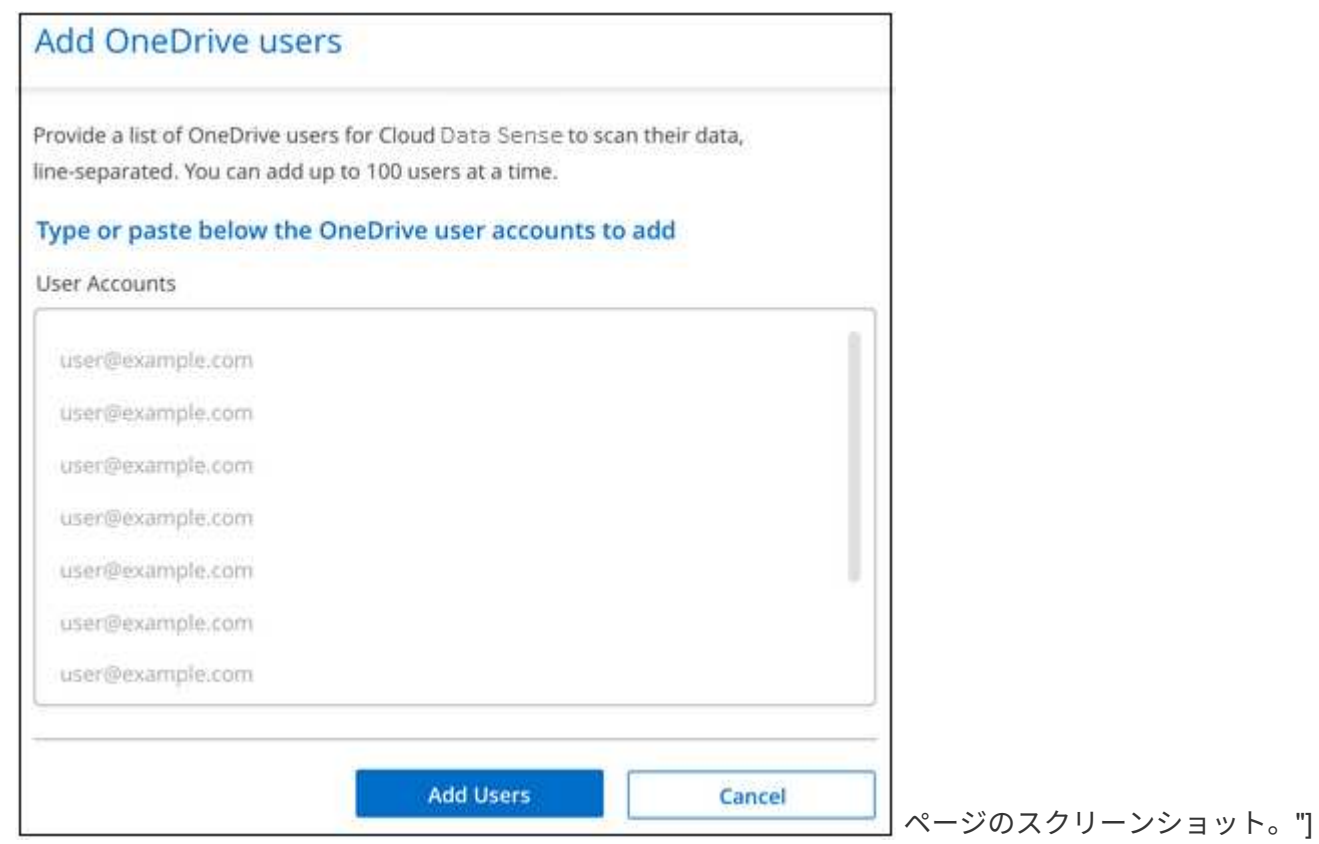

確認ダイアログに、追加されたユーザの数が表示されます。

ダイアログに追加できなかったユーザが表示される場合は、この情報を記録して問題を解決します。修正 した E メールアドレスを使用してユーザを再追加できる場合もあります。

4. ユーザファイルに対して、マッピング専用スキャン、またはマッピングおよび分類スキャンをイネーブル にします。

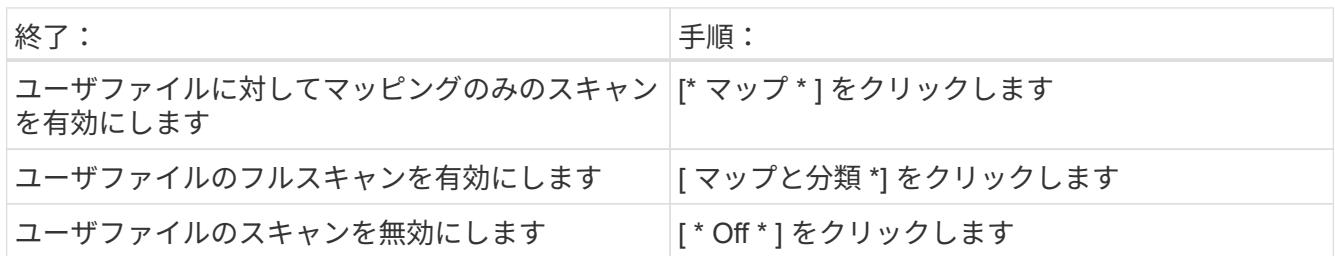

結果

BlueXPの分類により、追加したユーザのファイルのスキャンが開始され、その結果がダッシュボードと他の 場所に表示されます。

## **OneDrive** ユーザーをコンプライアンススキャンから削除します

ユーザが会社から退出した場合や、 E メールアドレスが変更された場合、個々の OneDrive ユーザがいつでも ファイルをスキャンできないようにすることができます。[ 構成 ] ページで [OneDrive ユーザーの削除 ] をク リックします。

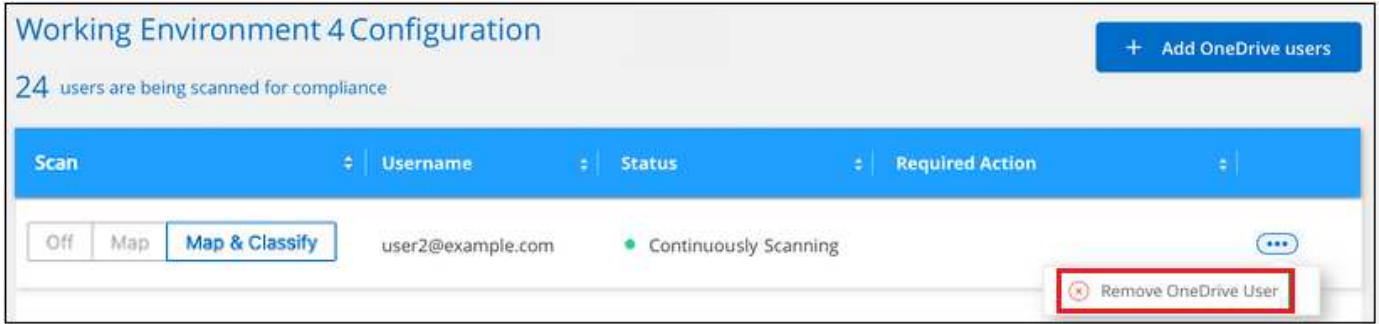

# <span id="page-13-0"></span>**SharePoint**アカウントのスキャン

BlueXPで分類されたSharePoint OnlineアカウントとSharePointオンプレミスアカウント のファイルのスキャンを開始するには、いくつかの手順を実行します。

\*注\*この情報は、BlueXPの旧バージョン1.30以前の分類にのみ関連します。

クイックスタート

これらの手順を実行すると、すぐに作業を開始できます。また、残りのセクションまでスクロールして詳細を 確認することもできます。

SharePointアカウントにログインするための資格を持つ資格情報があり、スキャンするSharePointサイト のURLがあることを確認します。

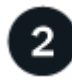

 **BlueXP**分類インスタンスを導入します

["BlueXP](https://docs.netapp.com/ja-jp/bluexp-classification/task-deploy-cloud-compliance.html)[分類を導入します](https://docs.netapp.com/ja-jp/bluexp-classification/task-deploy-cloud-compliance.html)["](https://docs.netapp.com/ja-jp/bluexp-classification/task-deploy-cloud-compliance.html) インスタンスが展開されていない場合。

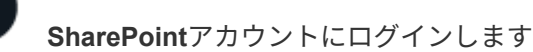

資格のあるユーザクレデンシャルを使用して、アクセスするSharePointアカウントにログインし、新しいデー タソース/作業環境として追加します。

## スキャンする**SharePoint**サイトの**URL**を追加します

SharePoint アカウントでスキャンする SharePoint サイト URL のリストを追加し、スキャンの種類を選択し ます。一度に最大100個のURLを追加でき、アカウントごとに合計1,000個のサイトを追加できます。

## **SharePoint**の要件を確認する

SharePointアカウントでBlueXP分類をアクティブ化する準備ができていることを確認するには、次の前提条 件を確認してください。

- すべてのSharePointサイトへの読み取りアクセスを提供するSharePointアカウントの管理者ユーザーのロ グイン資格情報が必要です。
	- SharePoint Onlineの場合、管理者以外のアカウントを使用できますが、スキャンするすべて のSharePointサイトにアクセスするには、そのユーザーに権限が必要です。
- SharePoint On-Premiseについては、SharePoint ServerのURLも必要です。
- スキャンするすべてのデータについて、 SharePoint サイトの URL の行区切りリストが必要です。

## **BlueXP**分類インスタンスを導入します

導入されているインスタンスがない場合は、BlueXP分類を導入します。

- SharePoint Onlineでは、BlueXPは次のように分類できます ["](https://docs.netapp.com/ja-jp/bluexp-classification/task-deploy-cloud-compliance.html)[クラウドに導入](https://docs.netapp.com/ja-jp/bluexp-classification/task-deploy-cloud-compliance.html)["](https://docs.netapp.com/ja-jp/bluexp-classification/task-deploy-cloud-compliance.html)。
- オンプレミスのSharePointの場合は、BlueXPの分類をインストールできます ["](https://docs.netapp.com/ja-jp/bluexp-classification/task-deploy-compliance-onprem.html)[インターネットにアクセス](https://docs.netapp.com/ja-jp/bluexp-classification/task-deploy-compliance-onprem.html) [できるオンプレミスの場](https://docs.netapp.com/ja-jp/bluexp-classification/task-deploy-compliance-onprem.html)[所](https://docs.netapp.com/ja-jp/bluexp-classification/task-deploy-compliance-onprem.html)["](https://docs.netapp.com/ja-jp/bluexp-classification/task-deploy-compliance-onprem.html) または ["](https://docs.netapp.com/ja-jp/bluexp-classification/task-deploy-compliance-dark-site.html)[インターネットにアクセスできないオンプレミスの場](https://docs.netapp.com/ja-jp/bluexp-classification/task-deploy-compliance-dark-site.html)[所](https://docs.netapp.com/ja-jp/bluexp-classification/task-deploy-compliance-dark-site.html)["](https://docs.netapp.com/ja-jp/bluexp-classification/task-deploy-compliance-dark-site.html)。

インターネットにアクセスできないサイトにBlueXP分類がインストールされている場合は、インターネット にアクセスできない同じサイトにもBlueXP Connectorをインストールする必要があります。 ["](https://docs.netapp.com/us-en/bluexp-setup-admin/task-quick-start-private-mode.html)[詳細はこ](https://docs.netapp.com/us-en/bluexp-setup-admin/task-quick-start-private-mode.html)[ち](https://docs.netapp.com/us-en/bluexp-setup-admin/task-quick-start-private-mode.html) [ら。](https://docs.netapp.com/us-en/bluexp-setup-admin/task-quick-start-private-mode.html)["](https://docs.netapp.com/us-en/bluexp-setup-admin/task-quick-start-private-mode.html)。

インスタンスがインターネットに接続されていれば、BlueXP分類ソフトウェアへのアップグレードは自動で 実行されます。

## **SharePoint Online**アカウントを追加する

ユーザーファイルが存在するSharePoint Onlineアカウントを追加します。

手順

1. [ 作業環境の構成 ] ページで、 [ \* データソースの追加 **>** SharePoint Online アカウントの追加 \* ] をクリッ クします。

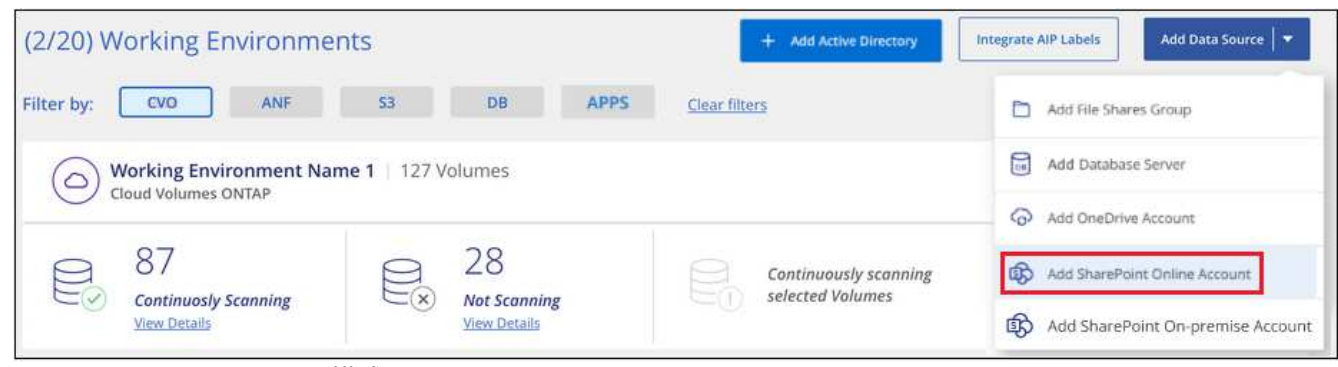

ボタンをクリックできる[構成]ページのスクリーンショット。"]

- 2. [SharePoint Online アカウントの追加 ] ダイアログで、 [\* SharePoint にサインインする \* ] をクリックし ます。
- 3. 表示された[Microsoft]ページで、SharePointアカウントを選択してユーザとパスワード(管理者ユーザま たはSharePointサイトにアクセスできる他のユーザ)を入力し、\*[同意する]\*をクリックしてBlueXP分類 によるこのアカウントからのデータの読み取りを許可します。

SharePoint Onlineアカウントが作業環境のリストに追加されます。

**SharePoint**オンプレミスアカウントを追加する

ユーザーファイルが存在するSharePointオンプレミスアカウントを追加します。

手順

1. [作業環境の構成]ページで、[データソースの追加>\* SharePointオンプレミスアカウントの追加\*]をクリッ クします。

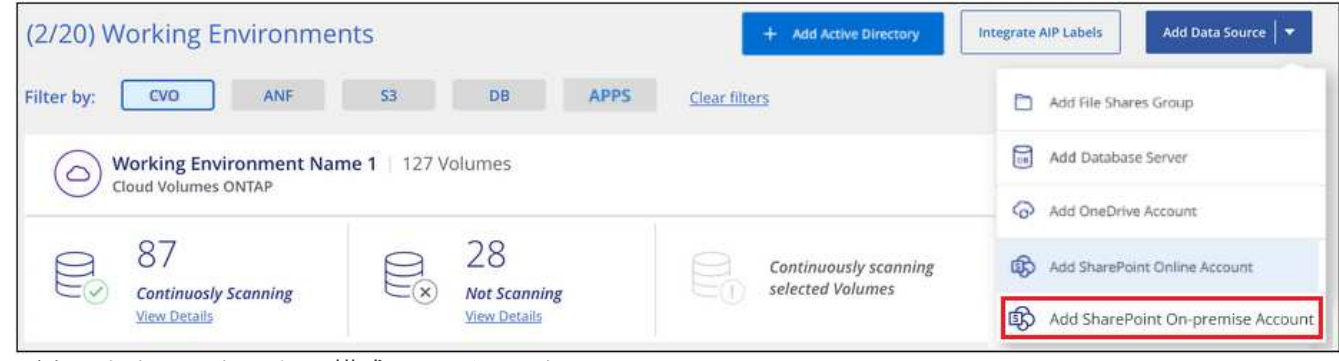

ボタンをクリックできる[構成]ページのスクリーンショット。"]

- 2. [SharePoint On-Premise Server]ダイアログで、次の情報を入力します。
	- 「domain/user」または「user@domain」の形式の管理ユーザとadminパスワード

◦ SharePoint ServerのURL

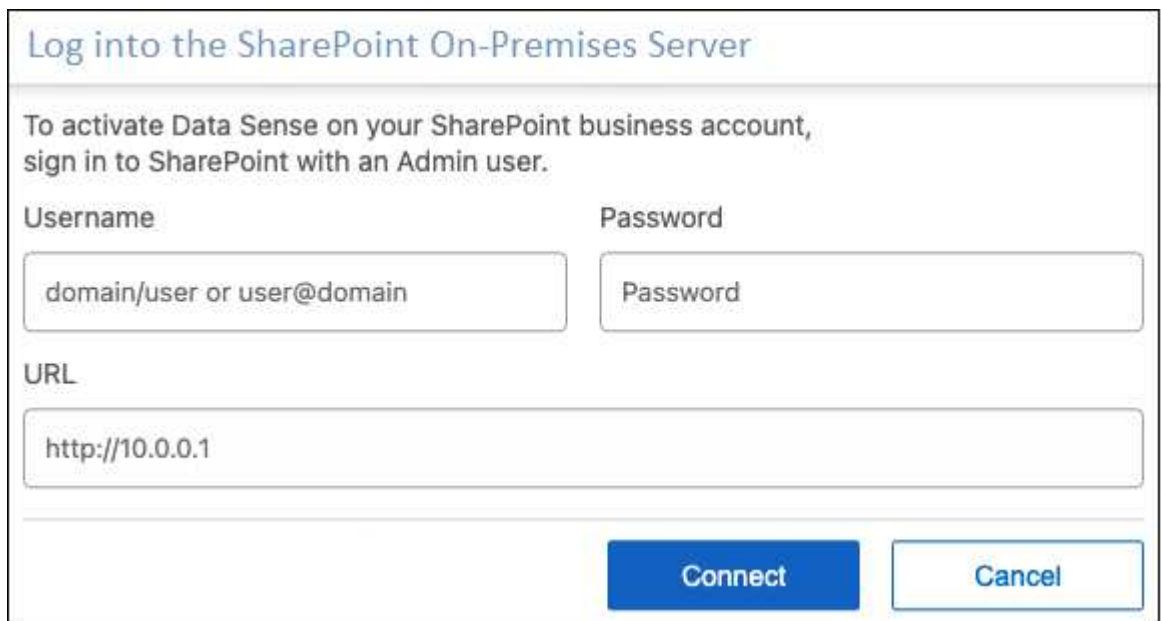

3. [ 接続 ] をクリックします。

SharePointのオンプレミスアカウントが作業環境のリストに追加されます。

## **SharePoint**サイトをコンプライアンススキャンに追加する

個 々 のSharePointサイトを追加することも、アカウントに最大1、000のSharePointサイトを追加して、関連 するファイルがBlueXPの分類によってスキャンされるようにすることもできます。SharePoint Onlineサイト とSharePointオンプレミスサイトのどちらを追加する場合でも、手順は同じです。

手順

1. [*Configuration*] ページで、 SharePoint アカウントの [**Configuration**] ボタンをクリックします。

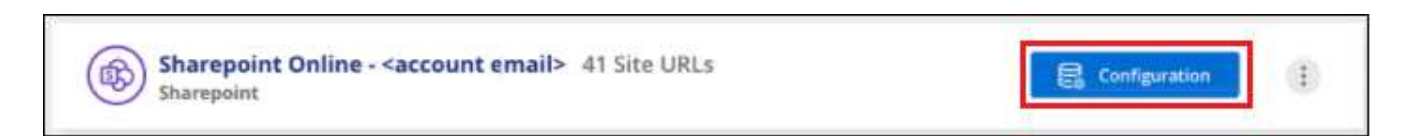

2. この SharePoint アカウントのサイトを初めて追加する場合は、 [ \* 最初の SharePoint サイトを追加する \* ] をクリックします。

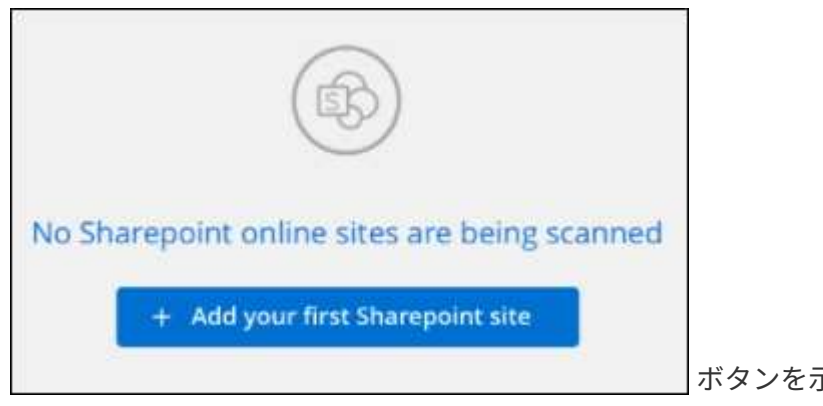

ボタンを示すスクリーンショット。"]

SharePoint アカウントからユーザーを追加する場合は、 [\* SharePoint サイトの追加 \* ] をクリックしま す。

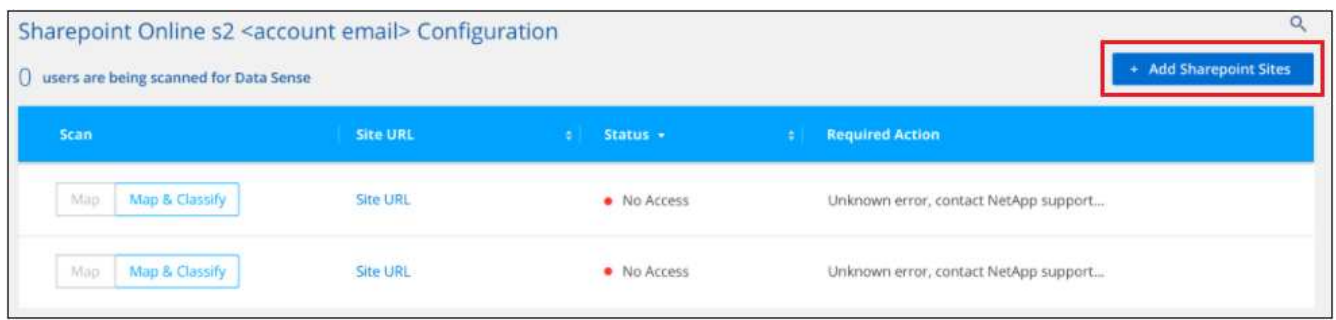

3. スキャンするファイルがあるサイトの URL を 1 行に 1 つ追加し(セッションあたり最大 100 URL )、 [ サイトの追加 ] をクリックします。

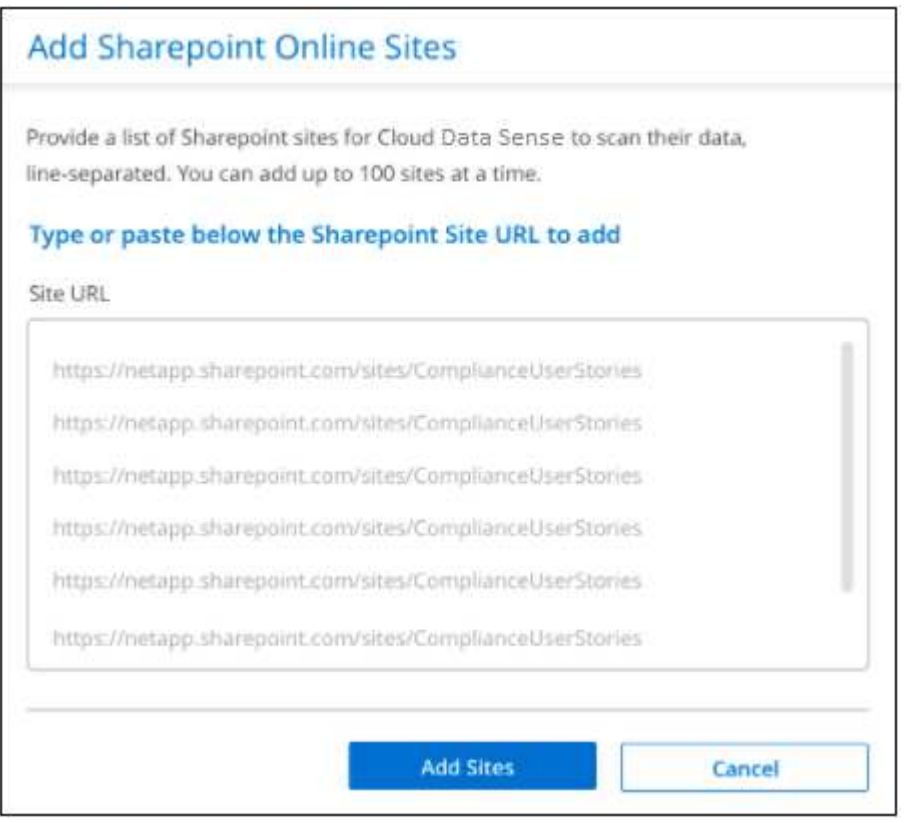

確認ダイアログに追加されたサイトの数が表示されます。

ダイアログに追加できなかったサイトが表示された場合は、問題 を解決できるようにこの情報を記録しま す。場合によっては、 URL を修正してサイトを再追加することができます。

- 4. このアカウントに100を超えるサイトを追加する必要がある場合は、[SharePointサイトの追加]\*をもう一 度クリックして、このアカウントのすべてのサイトを追加します(アカウントごとに合計1,000サイトまで  $)$ 。
- 5. SharePoint サイト内のファイルに対して、マッピングのみのスキャン、またはマッピングと分類スキャン を有効にします。

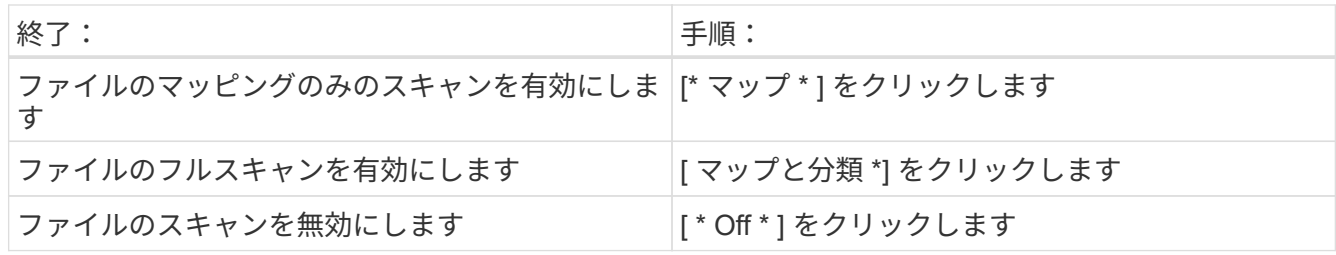

結果

BlueXPの分類により、追加したSharePointサイト内のファイルのスキャンが開始され、その結果がダッシュ ボードと他の場所に表示されます。

## コンプライアンススキャンから**SharePoint**サイトを削除する

今後 SharePoint サイトを削除する場合や、 SharePoint サイト内のファイルをスキャンしない場合は、個々の SharePoint サイトのファイルがいつでもスキャンされないようにすることができます。[ 構成 ] ページで [SharePoint サイトの削除 ] をクリックします。

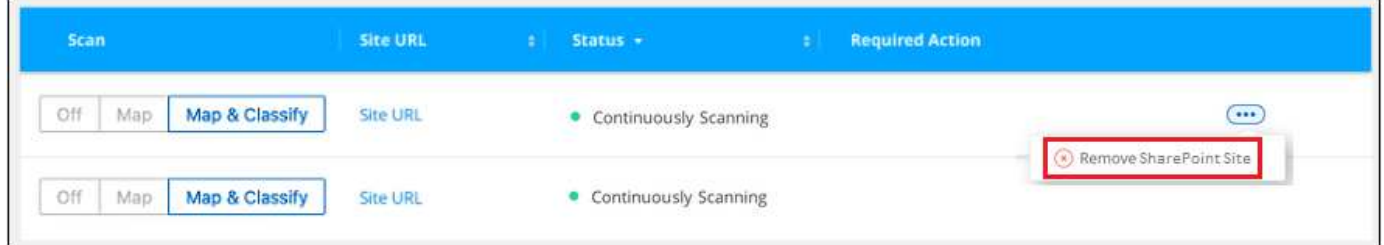

できることに注意してください ["BlueXP](https://docs.netapp.com/ja-jp/bluexp-classification/task-managing-compliance.html)[分類から](https://docs.netapp.com/ja-jp/bluexp-classification/task-managing-compliance.html)[SharePoint](https://docs.netapp.com/ja-jp/bluexp-classification/task-managing-compliance.html)[アカウント](https://docs.netapp.com/ja-jp/bluexp-classification/task-managing-compliance.html)[全体](https://docs.netapp.com/ja-jp/bluexp-classification/task-managing-compliance.html)[を](https://docs.netapp.com/ja-jp/bluexp-classification/task-managing-compliance.html)[削除](https://docs.netapp.com/ja-jp/bluexp-classification/task-managing-compliance.html)[します](https://docs.netapp.com/ja-jp/bluexp-classification/task-managing-compliance.html)["](https://docs.netapp.com/ja-jp/bluexp-classification/task-managing-compliance.html) SharePointアカウ ントからユーザーデータをスキャンする必要がなくなった場合。

# <span id="page-18-0"></span>**Google**ドライブアカウントのスキャン

BlueXP分類を使用してGoogleドライブアカウントのユーザファイルのスキャンを開始す るには、いくつかの手順を実行します。

\*注\*この情報は、BlueXPの旧バージョン1.30以前の分類にのみ関連します。

クイックスタート

これらの手順を実行すると、すぐに作業を開始できます。また、残りのセクションまでスクロールして詳細を 確認することもできます。

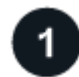

 **Google**ドライブの前提条件を確認します

Googleドライブアカウントにログインするための管理者資格情報があることを確認します。

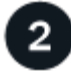

 **BlueXP**分類を導入します

["BlueXP](https://docs.netapp.com/ja-jp/bluexp-classification/task-deploy-cloud-compliance.html)[分類を導入します](https://docs.netapp.com/ja-jp/bluexp-classification/task-deploy-cloud-compliance.html)["](https://docs.netapp.com/ja-jp/bluexp-classification/task-deploy-cloud-compliance.html) インスタンスが展開されていない場合。

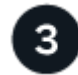

 **Google**ドライブアカウントにログインします

Adminユーザのクレデンシャルを使用して、アクセスするGoogle Driveアカウントにログインし、新しいデー タソースとして追加します。

ユーザファイルのスキャンタイプを選択します

ユーザファイルで実行するスキャンのタイプ(マッピングまたはマッピングおよび分類)を選択します。

#### **Google**ドライブの要件を確認する

次の前提条件を確認して、Google DriveアカウントでBlueXPの分類を有効にする準備ができていることを確 認してください。

• ユーザのファイルへの読み取りアクセスを提供するGoogle Driveアカウントの管理者ログインクレデンシ ャルが必要です

#### 現在の制限

BlueXPの次の分類機能は、現在Google Driveファイルではサポートされていません。

- [データ調査]ページでファイルを表示している場合、ボタンバーのアクションはアクティブになりませ ん。ファイルのコピー、移動、削除などはできません。
- Googleドライブ内のファイル内で権限を識別できないため、[調査]ページに権限情報は表示されませ ん。

#### **BlueXP**分類を導入します

導入されているインスタンスがない場合は、BlueXP分類を導入します。

BlueXPには次のように分類できます ["](https://docs.netapp.com/ja-jp/bluexp-classification/task-deploy-cloud-compliance.html)[クラウドに導入](https://docs.netapp.com/ja-jp/bluexp-classification/task-deploy-cloud-compliance.html)["](https://docs.netapp.com/ja-jp/bluexp-classification/task-deploy-cloud-compliance.html) または ["](https://docs.netapp.com/ja-jp/bluexp-classification/task-deploy-compliance-onprem.html)[インターネットにアクセスできるオンプレミ](https://docs.netapp.com/ja-jp/bluexp-classification/task-deploy-compliance-onprem.html) [スの場](https://docs.netapp.com/ja-jp/bluexp-classification/task-deploy-compliance-onprem.html)[所](https://docs.netapp.com/ja-jp/bluexp-classification/task-deploy-compliance-onprem.html)["](https://docs.netapp.com/ja-jp/bluexp-classification/task-deploy-compliance-onprem.html)。

インスタンスがインターネットに接続されていれば、BlueXP分類ソフトウェアへのアップグレードは自動で 実行されます。

#### **Google**ドライブアカウントを追加する

ユーザーファイルが存在するGoogleドライブアカウントを追加します。複数のユーザーからファイルをスキ ャンする場合は、ユーザーごとにこの手順を実行する必要があります。

手順

1. [作業環境の構成]ページで、[データソースの追加>\* Googleドライブアカウントの追加\*]をクリックしま す。

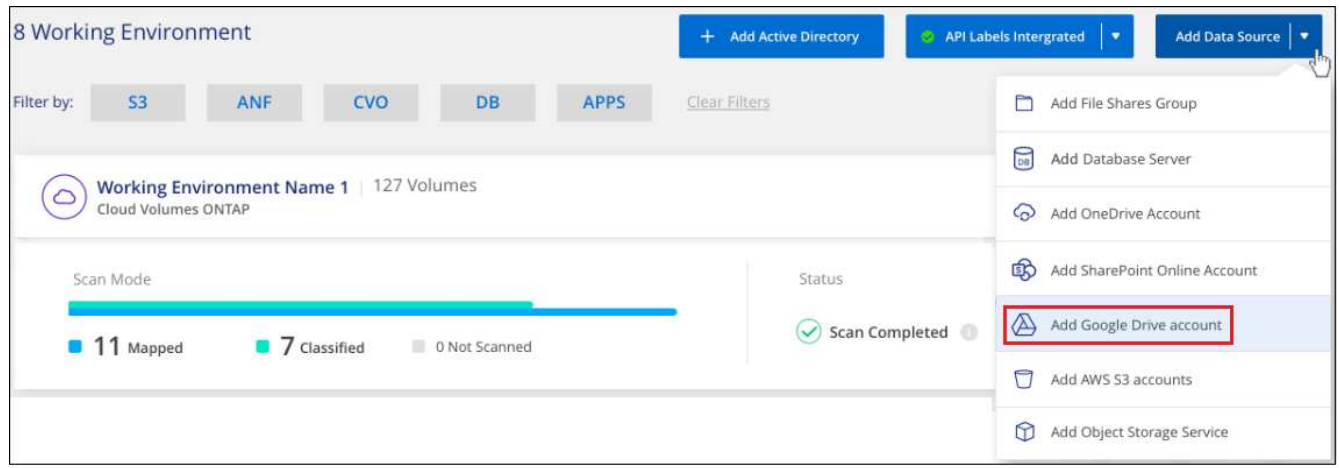

- 2. [Googleドライブアカウントの追加]ダイアログで、[Googleドライブへのサインイン\*]をクリックします。
- 3. 表示された[Google]ページで、Google Driveアカウントを選択して必要な管理者ユーザとパスワードを入 力し、\*[同意する]\*をクリックしてBlueXP分類によるこのアカウントからのデータの読み取りを許可しま す。

Googleドライブアカウントが作業環境のリストに追加されます。

ユーザデータのスキャンのタイプを選択します

BlueXPで分類されるユーザのデータに対して実行するスキャンのタイプを選択します。

手順

1. \_Configuration\_pageで、Google Driveアカウントの\* Configuration \*ボタンをクリックします。

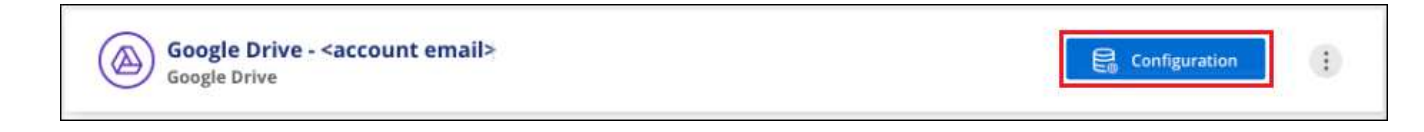

2. Google Driveアカウントのファイルに対して、マッピング専用スキャンまたはマッピングおよび分類スキ ャンを有効にします。

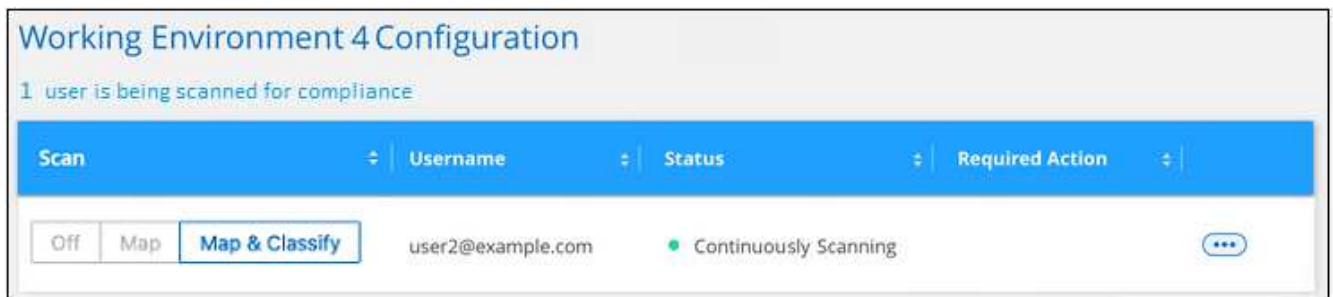

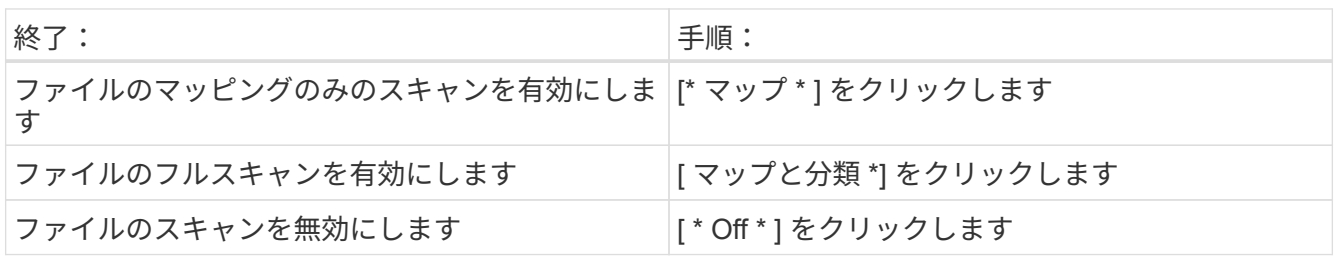

BlueXPの分類により、追加したGoogle Driveアカウント内のファイルのスキャンが開始され、その結果がダ ッシュボードと他の場所に表示されます。

**Google Drive**アカウントをコンプライアンススキャンから削除する

1人のユーザーのGoogleドライブファイルのみが1つのGoogleドライブアカウントの一部であるため、ユーザ ーのGoogleドライブアカウントからのファイルのスキャンを停止する場合は、次の手順を実行します ["BlueXP](https://docs.netapp.com/ja-jp/bluexp-classification/task-managing-compliance.html)[分類から](https://docs.netapp.com/ja-jp/bluexp-classification/task-managing-compliance.html)[Google Drive](https://docs.netapp.com/ja-jp/bluexp-classification/task-managing-compliance.html)[アカウントを](https://docs.netapp.com/ja-jp/bluexp-classification/task-managing-compliance.html)[削除](https://docs.netapp.com/ja-jp/bluexp-classification/task-managing-compliance.html)[します](https://docs.netapp.com/ja-jp/bluexp-classification/task-managing-compliance.html)["](https://docs.netapp.com/ja-jp/bluexp-classification/task-managing-compliance.html)。

# <span id="page-21-0"></span>**S3**プロトコルを使用するオブジェクトストレージをスキャンす る

いくつかの手順を実行して、BlueXPの分類を使用してオブジェクトストレージ内のデー タの直接スキャンを開始します。BlueXPの分類では、Simple Storage Service (S3) プ ロトコルを使用する任意のオブジェクトストレージサービスのデータをスキャンできま す。これには、NetApp StorageGRID 、IBM Cloud Object Store、Linode、B2クラウドス トレージ、Amazon S3などが含まれます。

\*注\*この情報は、BlueXPの旧バージョン1.30以前の分類にのみ関連します。

クイックスタート

これらの手順を実行すると、すぐに作業を開始できます。また、残りのセクションまでスクロールして詳細を 確認することもできます。

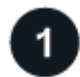

オブジェクトストレージの前提条件を確認する

オブジェクトストレージサービスに接続するには、エンドポイント URL が必要です。

BlueXP分類でバケットにアクセスできるように、オブジェクトストレージプロバイダのアクセスキーとシー クレットキーが必要です。

 **BlueXP**分類インスタンスを導入します

["BlueXP](https://docs.netapp.com/ja-jp/bluexp-classification/task-deploy-cloud-compliance.html)[分類を導入します](https://docs.netapp.com/ja-jp/bluexp-classification/task-deploy-cloud-compliance.html)["](https://docs.netapp.com/ja-jp/bluexp-classification/task-deploy-cloud-compliance.html) インスタンスが展開されていない場合。

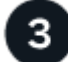

オブジェクトストレージサービスを追加します オブジェクトストレージサービスをBlueXP分類に追加します。

スキャンするバケットを選択します

スキャンするバケットを選択すると、BlueXPの分類によってスキャンが開始されます。

### オブジェクトストレージ要件の確認

BlueXPの分類を有効にする前に、次の前提条件を確認して、サポートされる構成があることを確認してくだ さい。

- オブジェクトストレージサービスに接続するには、エンドポイント URL が必要です。
- BlueXP分類でバケットにアクセスできるように、オブジェクトストレージプロバイダのアクセスキーとシ ークレットキーが必要です。

### **BlueXP**分類インスタンスの導入

導入されているインスタンスがない場合は、BlueXP分類を導入します。

インターネット経由でアクセス可能な S3 オブジェクトストレージからデータをスキャンする場合は、を実行 します ["BlueXP](https://docs.netapp.com/ja-jp/bluexp-classification/task-deploy-cloud-compliance.html)[の分類機](https://docs.netapp.com/ja-jp/bluexp-classification/task-deploy-cloud-compliance.html)[能](https://docs.netapp.com/ja-jp/bluexp-classification/task-deploy-cloud-compliance.html)[をクラウドに導入します](https://docs.netapp.com/ja-jp/bluexp-classification/task-deploy-cloud-compliance.html)["](https://docs.netapp.com/ja-jp/bluexp-classification/task-deploy-cloud-compliance.html) または ["](https://docs.netapp.com/ja-jp/bluexp-classification/task-deploy-compliance-onprem.html)[インターネットにアクセスできるオンプレミス](https://docs.netapp.com/ja-jp/bluexp-classification/task-deploy-compliance-onprem.html) [の場](https://docs.netapp.com/ja-jp/bluexp-classification/task-deploy-compliance-onprem.html)[所](https://docs.netapp.com/ja-jp/bluexp-classification/task-deploy-compliance-onprem.html)[に](https://docs.netapp.com/ja-jp/bluexp-classification/task-deploy-compliance-onprem.html)[BlueXP](https://docs.netapp.com/ja-jp/bluexp-classification/task-deploy-compliance-onprem.html)[の分類を導入します](https://docs.netapp.com/ja-jp/bluexp-classification/task-deploy-compliance-onprem.html)["](https://docs.netapp.com/ja-jp/bluexp-classification/task-deploy-compliance-onprem.html)。

インターネットにアクセスできないダークサイトにインストールされている S3 オブジェクトストレージから データをスキャンする場合は、が必要です ["](https://docs.netapp.com/ja-jp/bluexp-classification/task-deploy-compliance-dark-site.html)[インターネットアクセスのないオンプレミスと](https://docs.netapp.com/ja-jp/bluexp-classification/task-deploy-compliance-dark-site.html)[同じ](https://docs.netapp.com/ja-jp/bluexp-classification/task-deploy-compliance-dark-site.html)[場](https://docs.netapp.com/ja-jp/bluexp-classification/task-deploy-compliance-dark-site.html)[所](https://docs.netapp.com/ja-jp/bluexp-classification/task-deploy-compliance-dark-site.html)[に](https://docs.netapp.com/ja-jp/bluexp-classification/task-deploy-compliance-dark-site.html)[BlueXP](https://docs.netapp.com/ja-jp/bluexp-classification/task-deploy-compliance-dark-site.html) [の分類を導入します](https://docs.netapp.com/ja-jp/bluexp-classification/task-deploy-compliance-dark-site.html)["](https://docs.netapp.com/ja-jp/bluexp-classification/task-deploy-compliance-dark-site.html)。また、BlueXPコネクタがオンプレミスの同じ場所に配置されている必要があります。

インスタンスがインターネットに接続されていれば、BlueXP分類ソフトウェアへのアップグレードは自動で 実行されます。

#### オブジェクトストレージサービスを**BlueXP**分類に追加しています

オブジェクトストレージサービスを追加します。

手順

1. [ 作業環境の構成 ] ページで、 [ \* データソースの追加 **>** オブジェクトストレージサービスの追加 \*] をクリ ックします。

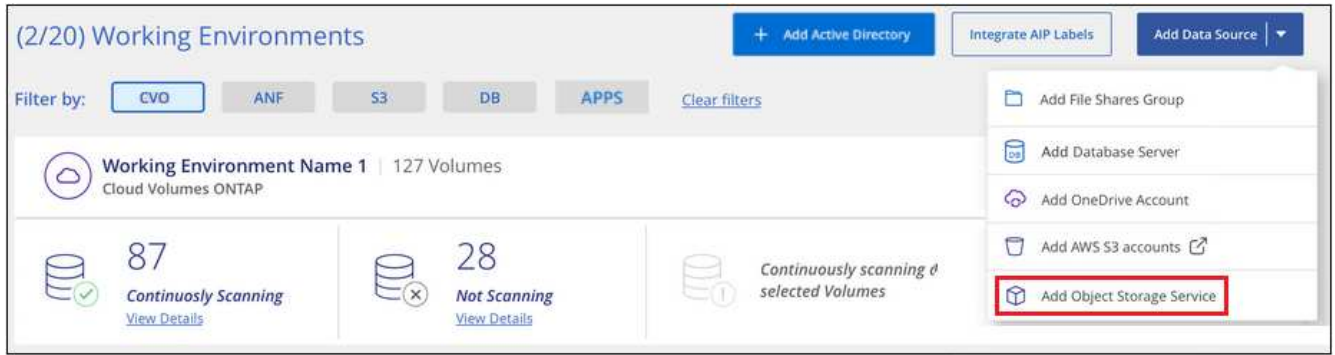

- 2. Add Object Storage Service ダイアログで、オブジェクトストレージサービスの詳細を入力し、 \* Continue \* をクリックします。
	- a. 作業環境に使用する名前を入力します。この名前には、接続先のオブジェクトストレージサービスの 名前を指定する必要があります。
	- b. エンドポイントの URL を入力してオブジェクトストレージサービスにアクセスします。
	- c. [Access Key]と[Secret Key]を入力して、BlueXPの分類がオブジェクトストレージ内のバケットにアク セスできるようにします。

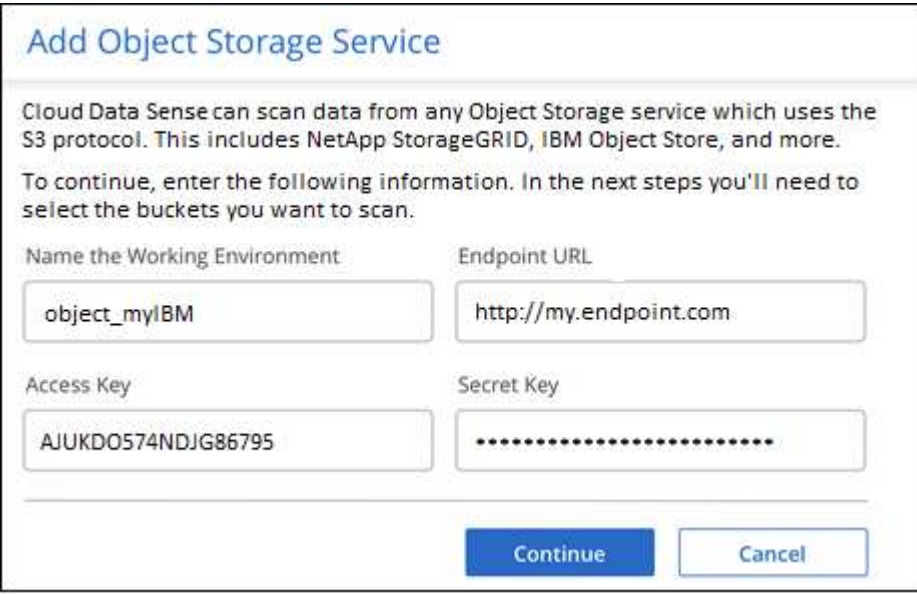

#### 結果

新しいオブジェクトストレージサービスが作業環境のリストに追加されます。

オブジェクトストレージバケットでの準拠スキャンの有効化と無効化

オブジェクトストレージサービスでBlueXPの分類を有効にしたら、次の手順でスキャンするバケットを設定 します。BlueXPの分類により、該当するバケットが検出され、作成した作業環境に表示されます。

手順

1. 設定ページで、 Object Storage Service 作業環境の \* 設定 \* をクリックします。

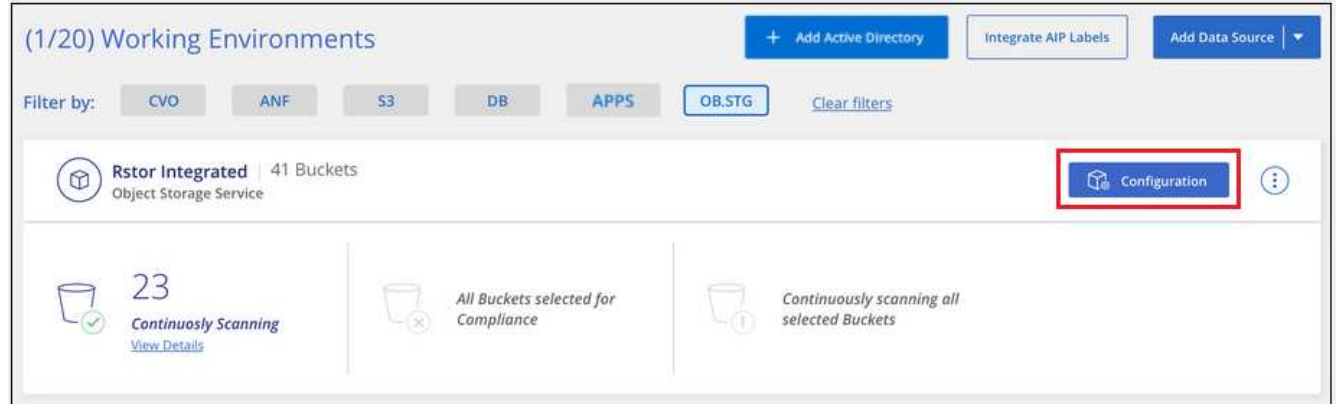

2. バケットでマッピング専用スキャン、またはマッピングスキャンと分類スキャンを有効にします。

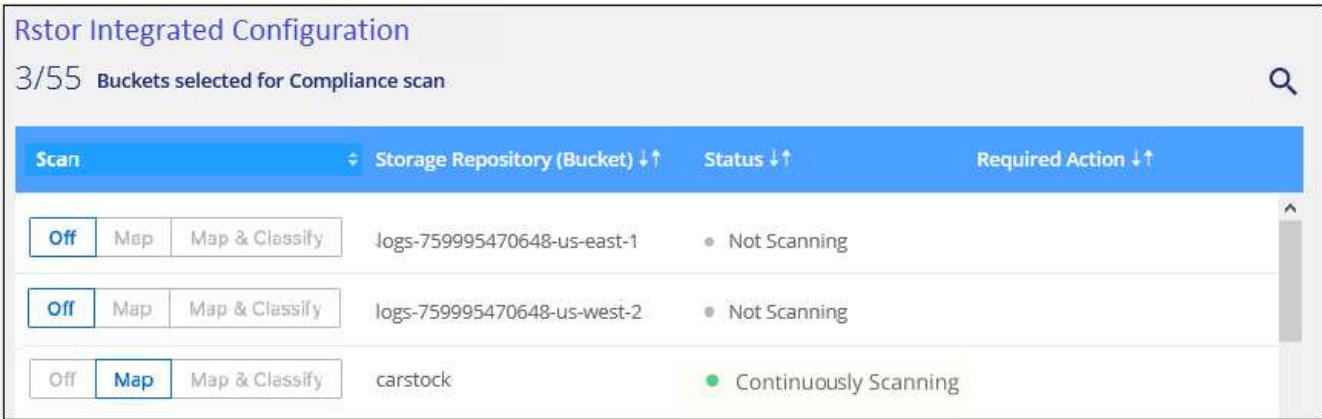

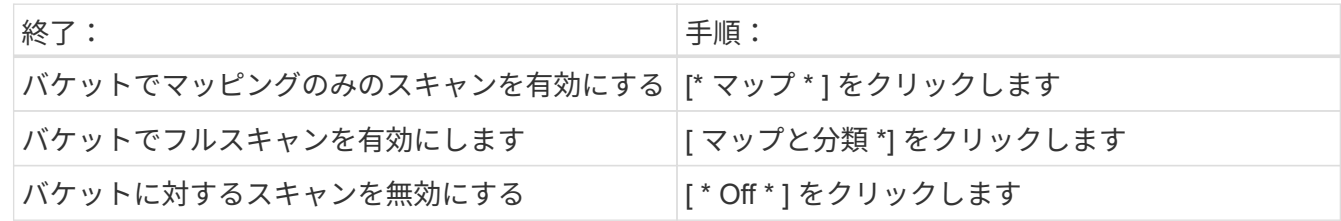

結果

BlueXPの分類で、有効にしたバケットのスキャンが開始されます。エラーが発生した場合は、エラーを修正 するために必要なアクションとともに、 [ ステータス ] 列に表示されます。

Copyright © 2024 NetApp, Inc. All Rights Reserved. Printed in the U.S.このドキュメントは著作権によって保 護されています。著作権所有者の書面による事前承諾がある場合を除き、画像媒体、電子媒体、および写真複 写、記録媒体、テープ媒体、電子検索システムへの組み込みを含む機械媒体など、いかなる形式および方法に よる複製も禁止します。

ネットアップの著作物から派生したソフトウェアは、次に示す使用許諾条項および免責条項の対象となりま す。

このソフトウェアは、ネットアップによって「現状のまま」提供されています。ネットアップは明示的な保 証、または商品性および特定目的に対する適合性の暗示的保証を含み、かつこれに限定されないいかなる暗示 的な保証も行いません。ネットアップは、代替品または代替サービスの調達、使用不能、データ損失、利益損 失、業務中断を含み、かつこれに限定されない、このソフトウェアの使用により生じたすべての直接的損害、 間接的損害、偶発的損害、特別損害、懲罰的損害、必然的損害の発生に対して、損失の発生の可能性が通知さ れていたとしても、その発生理由、根拠とする責任論、契約の有無、厳格責任、不法行為(過失またはそうで ない場合を含む)にかかわらず、一切の責任を負いません。

ネットアップは、ここに記載されているすべての製品に対する変更を随時、予告なく行う権利を保有します。 ネットアップによる明示的な書面による合意がある場合を除き、ここに記載されている製品の使用により生じ る責任および義務に対して、ネットアップは責任を負いません。この製品の使用または購入は、ネットアップ の特許権、商標権、または他の知的所有権に基づくライセンスの供与とはみなされません。

このマニュアルに記載されている製品は、1つ以上の米国特許、その他の国の特許、および出願中の特許によ って保護されている場合があります。

権利の制限について:政府による使用、複製、開示は、DFARS 252.227-7013(2014年2月)およびFAR 5252.227-19(2007年12月)のRights in Technical Data -Noncommercial Items(技術データ - 非商用品目に関 する諸権利)条項の(b)(3)項、に規定された制限が適用されます。

本書に含まれるデータは商用製品および / または商用サービス(FAR 2.101の定義に基づく)に関係し、デー タの所有権はNetApp, Inc.にあります。本契約に基づき提供されるすべてのネットアップの技術データおよび コンピュータ ソフトウェアは、商用目的であり、私費のみで開発されたものです。米国政府は本データに対 し、非独占的かつ移転およびサブライセンス不可で、全世界を対象とする取り消し不能の制限付き使用権を有 し、本データの提供の根拠となった米国政府契約に関連し、当該契約の裏付けとする場合にのみ本データを使 用できます。前述の場合を除き、NetApp, Inc.の書面による許可を事前に得ることなく、本データを使用、開 示、転載、改変するほか、上演または展示することはできません。国防総省にかかる米国政府のデータ使用権 については、DFARS 252.227-7015(b)項(2014年2月)で定められた権利のみが認められます。

#### 商標に関する情報

NetApp、NetAppのロゴ、<http://www.netapp.com/TM>に記載されているマークは、NetApp, Inc.の商標です。そ の他の会社名と製品名は、それを所有する各社の商標である場合があります。